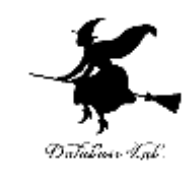

1

# Scratch プログラミング, Scratch の キャラクタ

(Scratch)

URL:<https://www.kkaneko.jp/pro/scratch/index.html>

金子邦彦

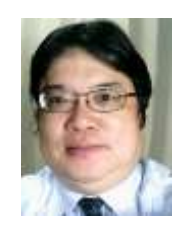

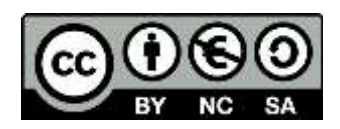

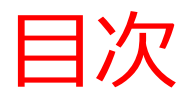

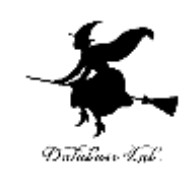

# 1.プログラミング

- 2.Scratch のブロックとキャラクタ
- 3.Scratch でキャラクタを増やす
- 4.キャラクタを自動で動かす(制御)

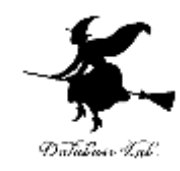

# 1. プログラミング

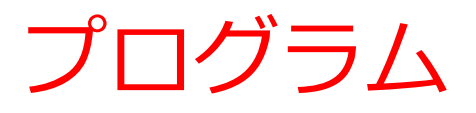

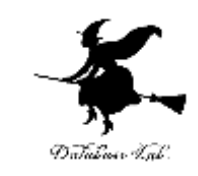

- **プログラム**とは、**コンピュータが自動で動くため の手順**を書いたもの
- **プログラム**の**起動**によって、コンピュータが動き 始める

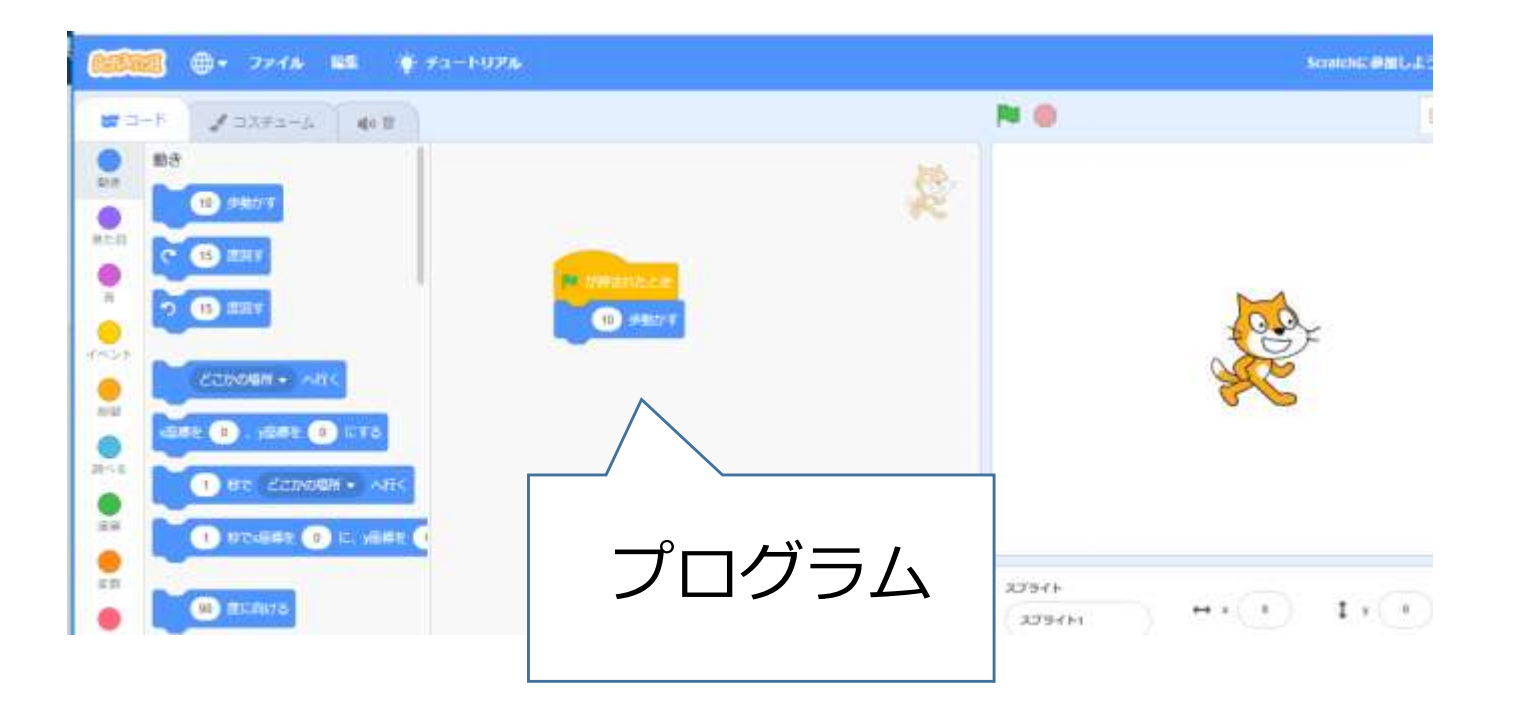

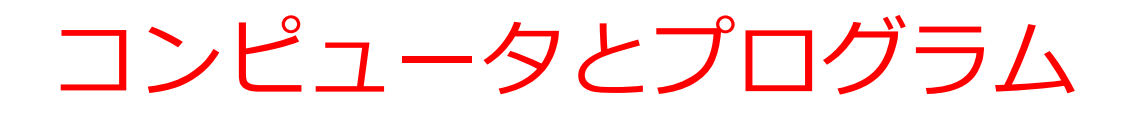

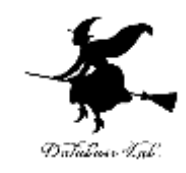

- ① コンピュータは,プログラムで動く.
- ② コンピュータは,プログラム通りに自動で動く 「マシン」である.
- ③ コンピュータは,人間の知的能力を,

強力に増幅できるマシンである

④ コンピュータは,ネットワークでつながるよう

になった.その結果,生活や社会を大きく変容 できる能力を持つようになった.

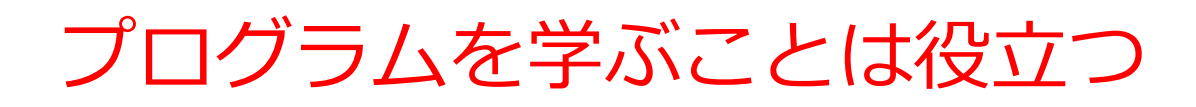

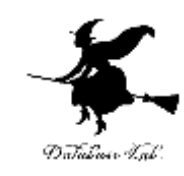

# • *プログラム*を作ることは**クリエイティブ**

### 創造力,自由な発想,チャレンジ精神

• 構成力,思考力の涵養

**プログラム**を作ることは,**「部品」を組み立てて, 作品を作り上げる**ことに似ている

• コンピュータエンジニアとしての素養,知識 ココクラムを学ぶことは、コンピュータを学ぶこと。 コンピュータを自在に操ることができるようになる

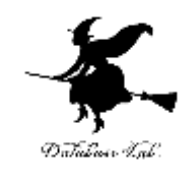

7

# 2. Scratch のブロックとキャ ラクタ

### **Scratch**

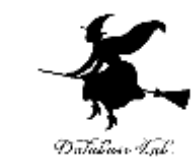

8

### • Scratch を用いて,**プログラム**の製作を行うこと ができる.

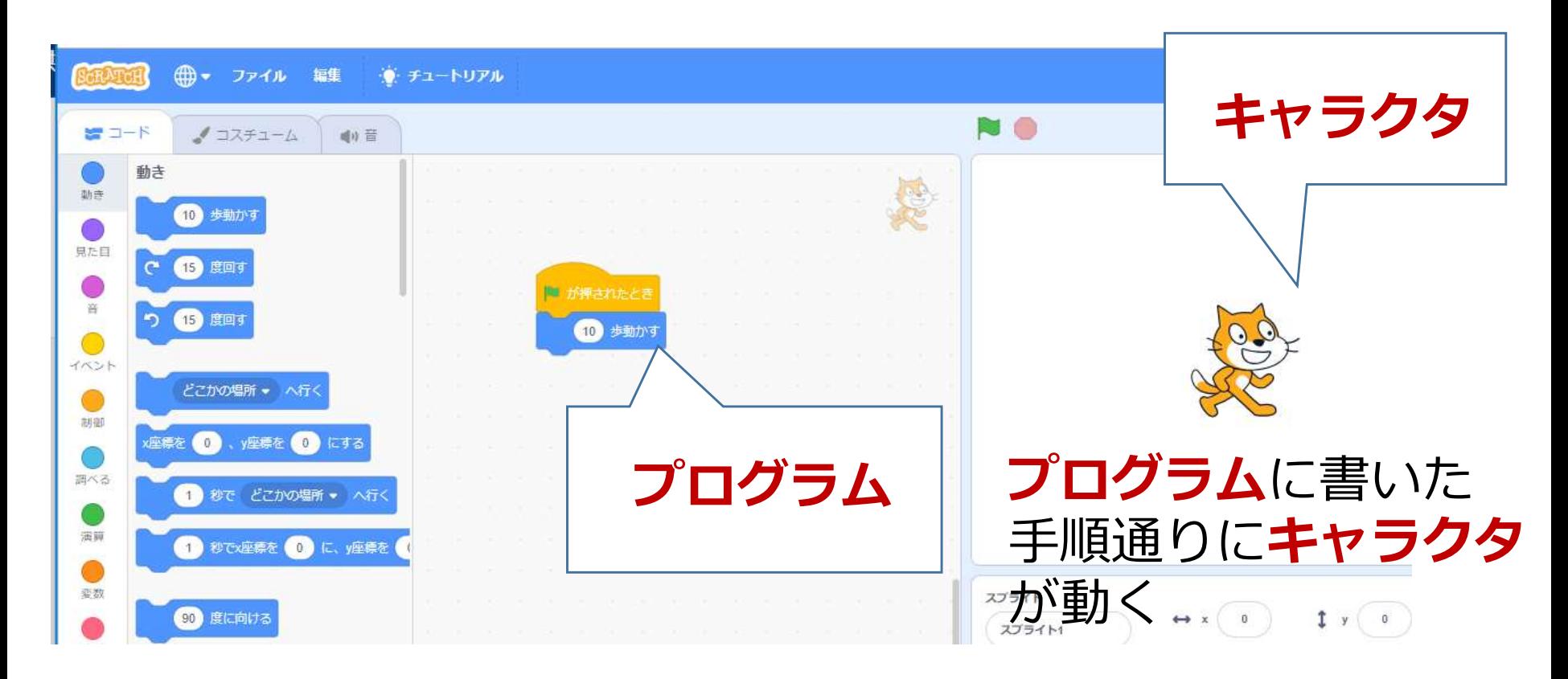

**キャラクタ**を自在に操る

その鍵は

**プログラム**

### いまからの実習では

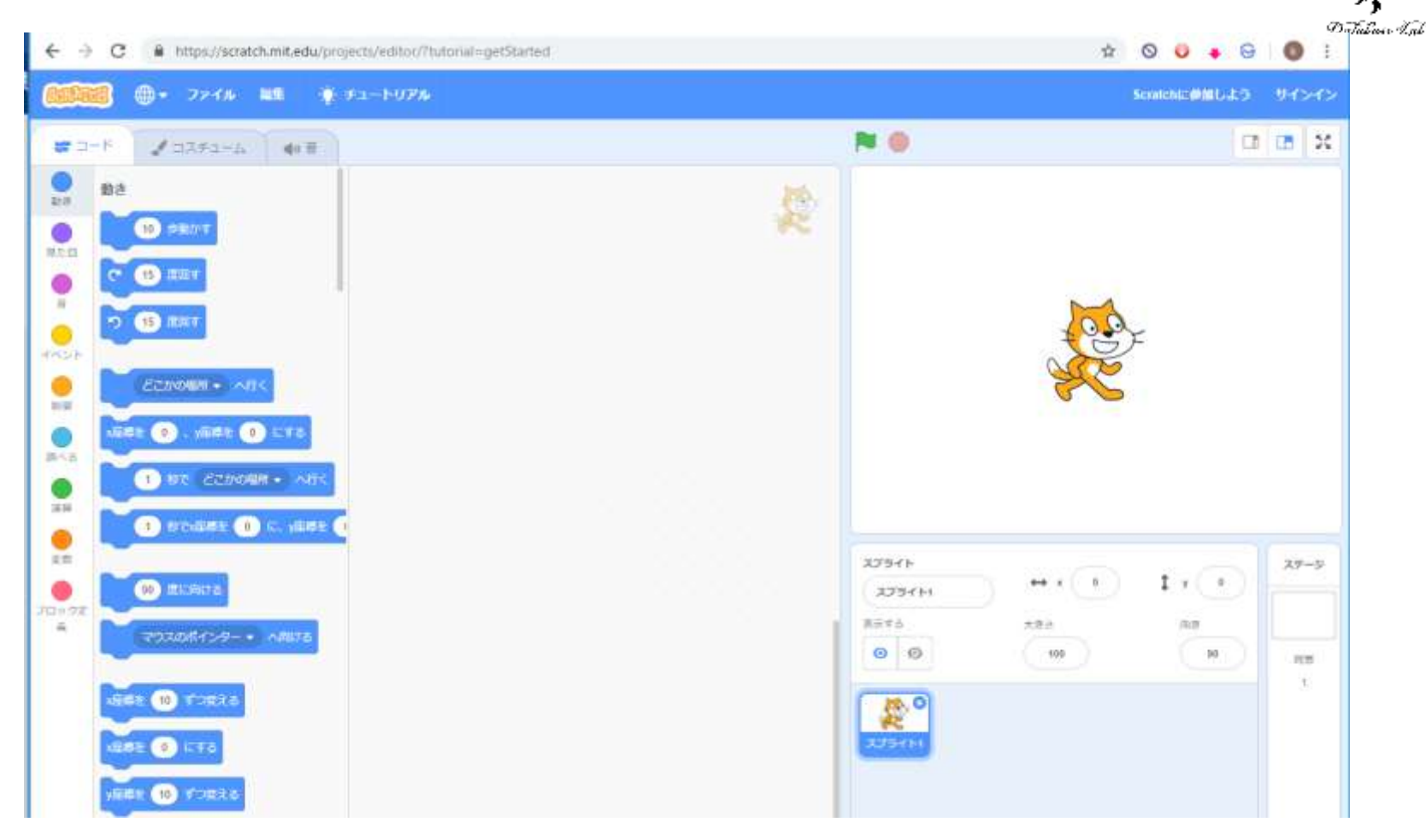

キャラクタを自在に操る ・ダンス ・ゲームの世界を作る

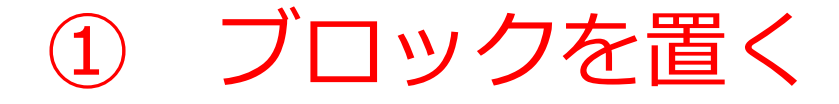

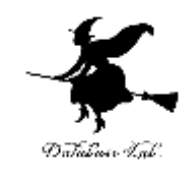

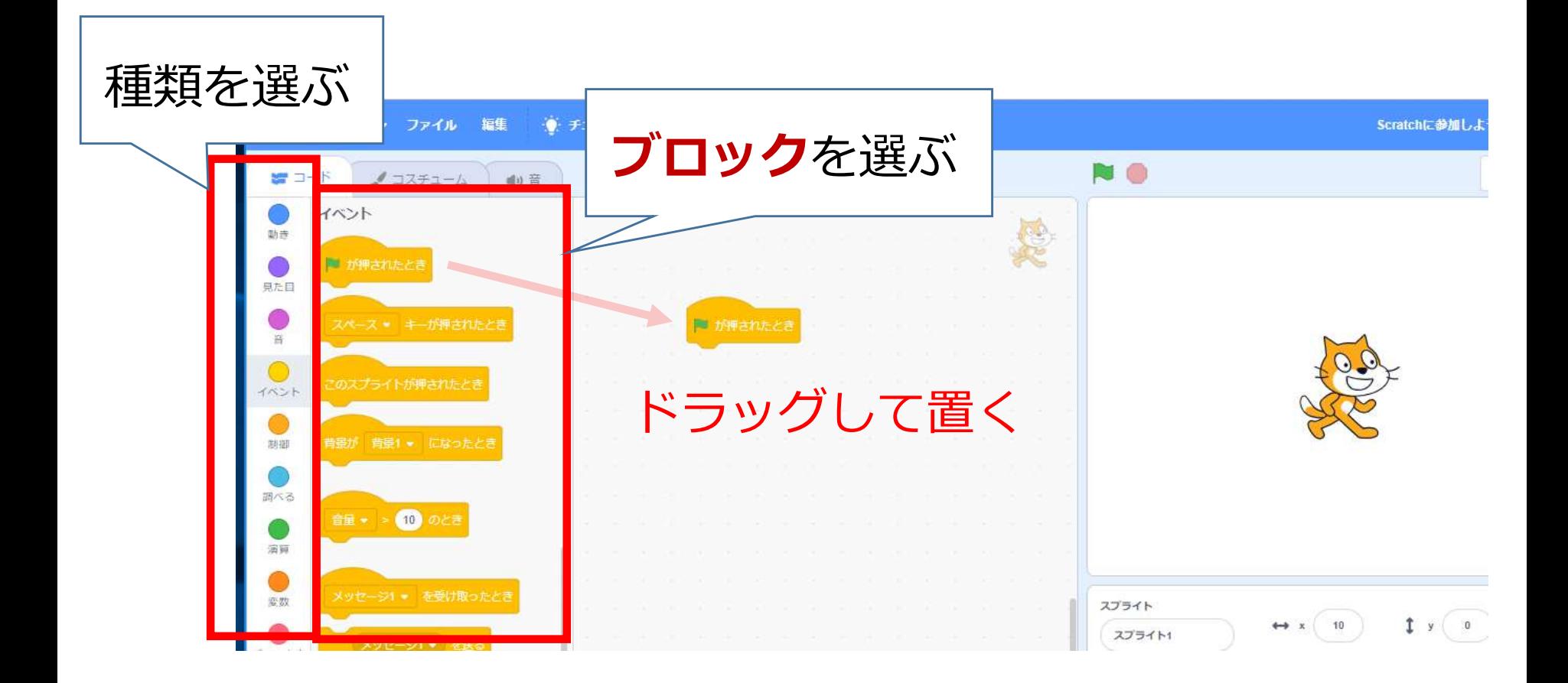

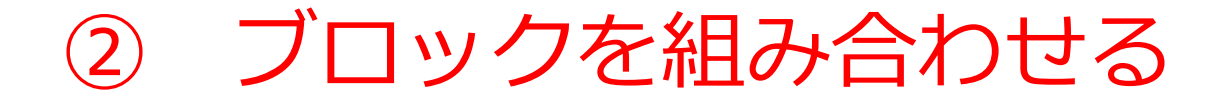

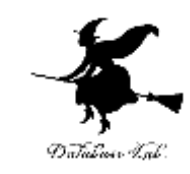

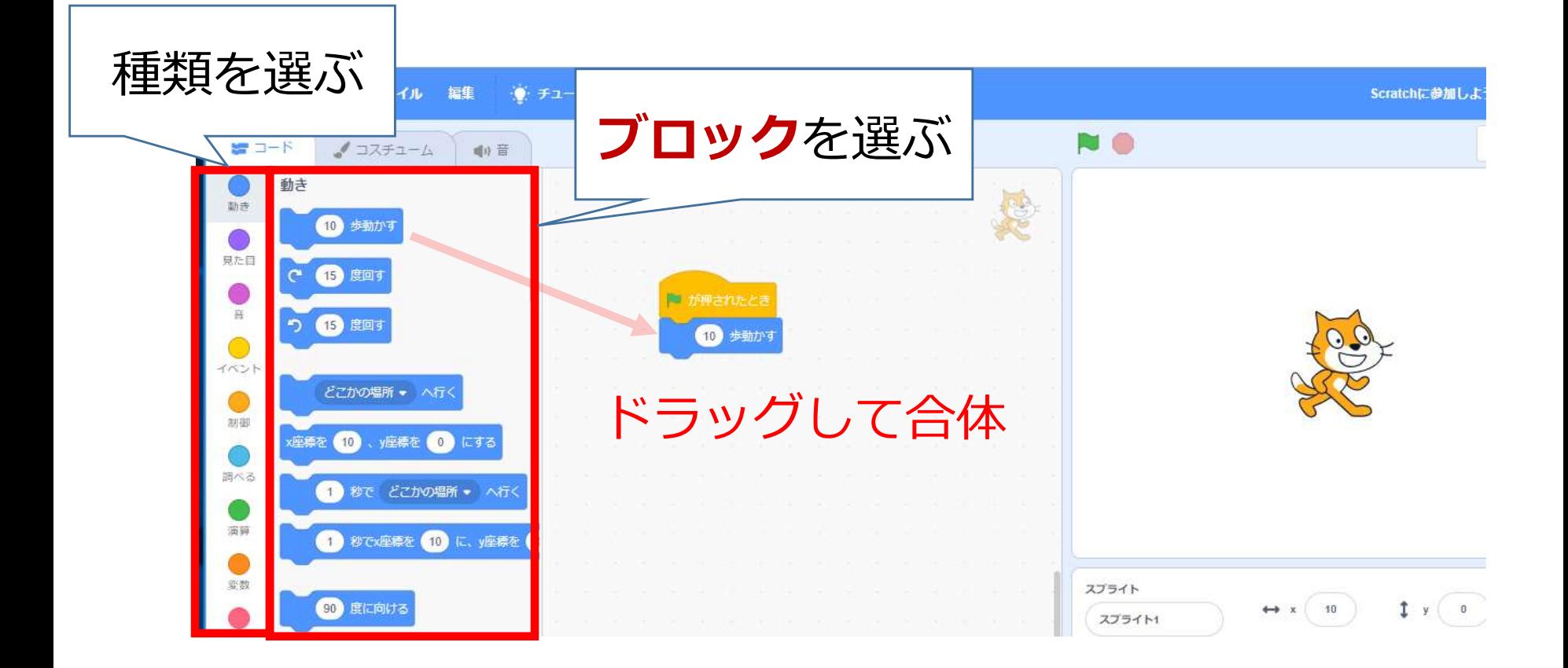

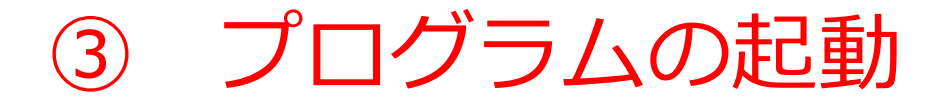

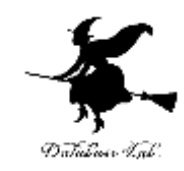

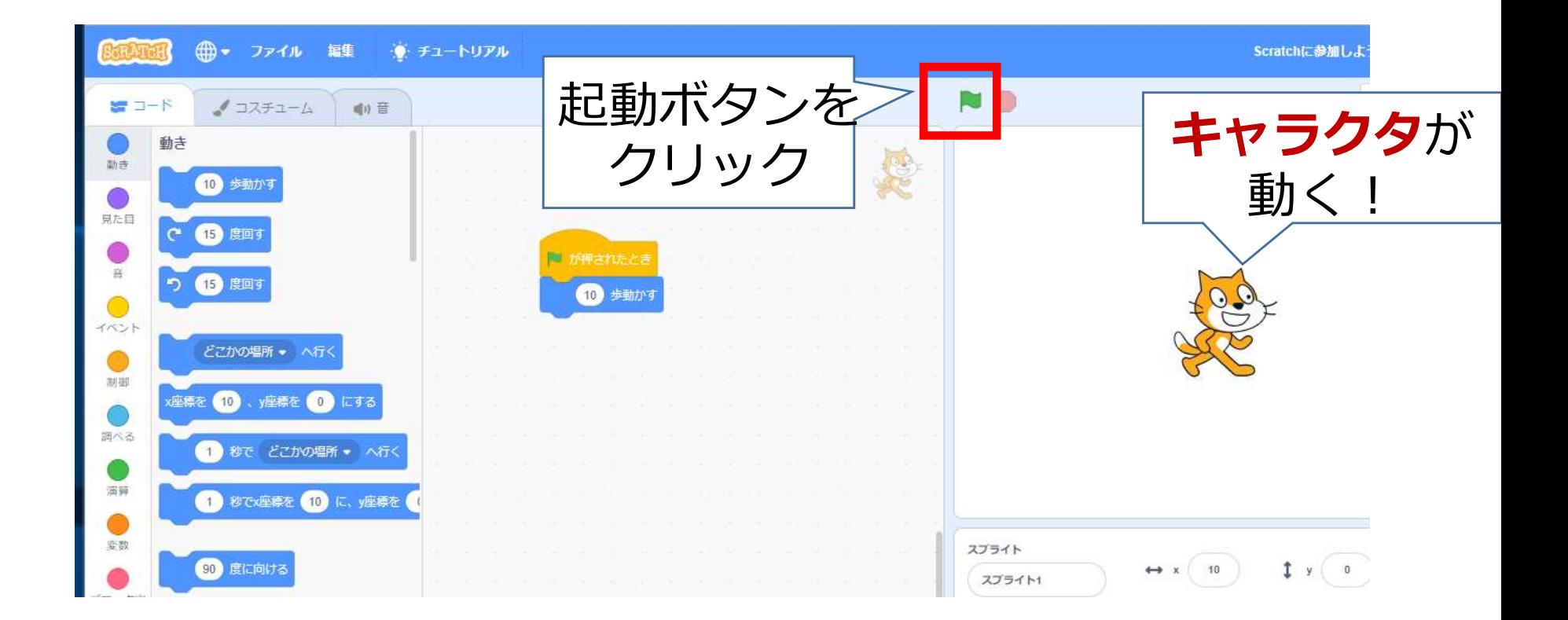

# ブロックの削除(間違っても大丈夫!)

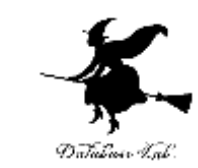

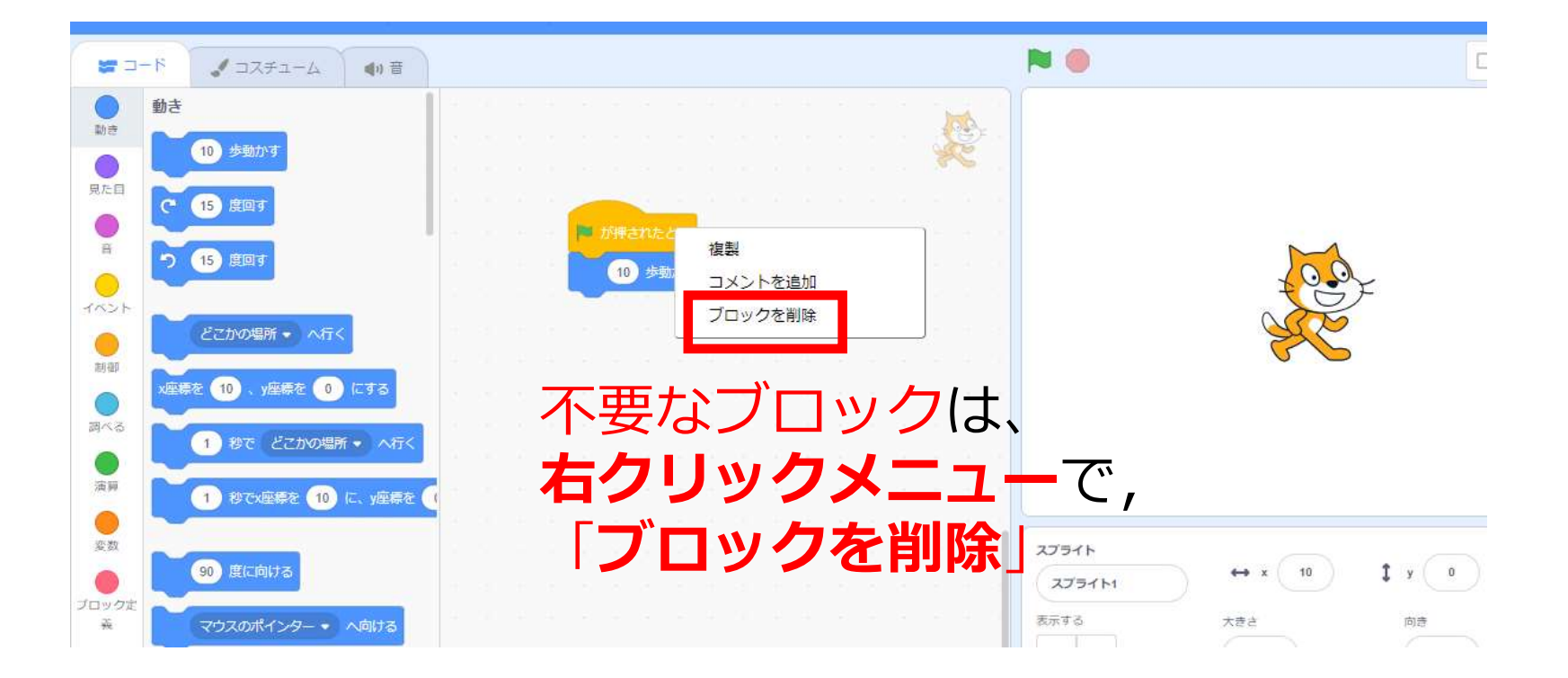

# キャラクタの強制移動(間違っても大丈 夫!)

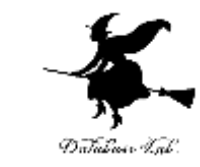

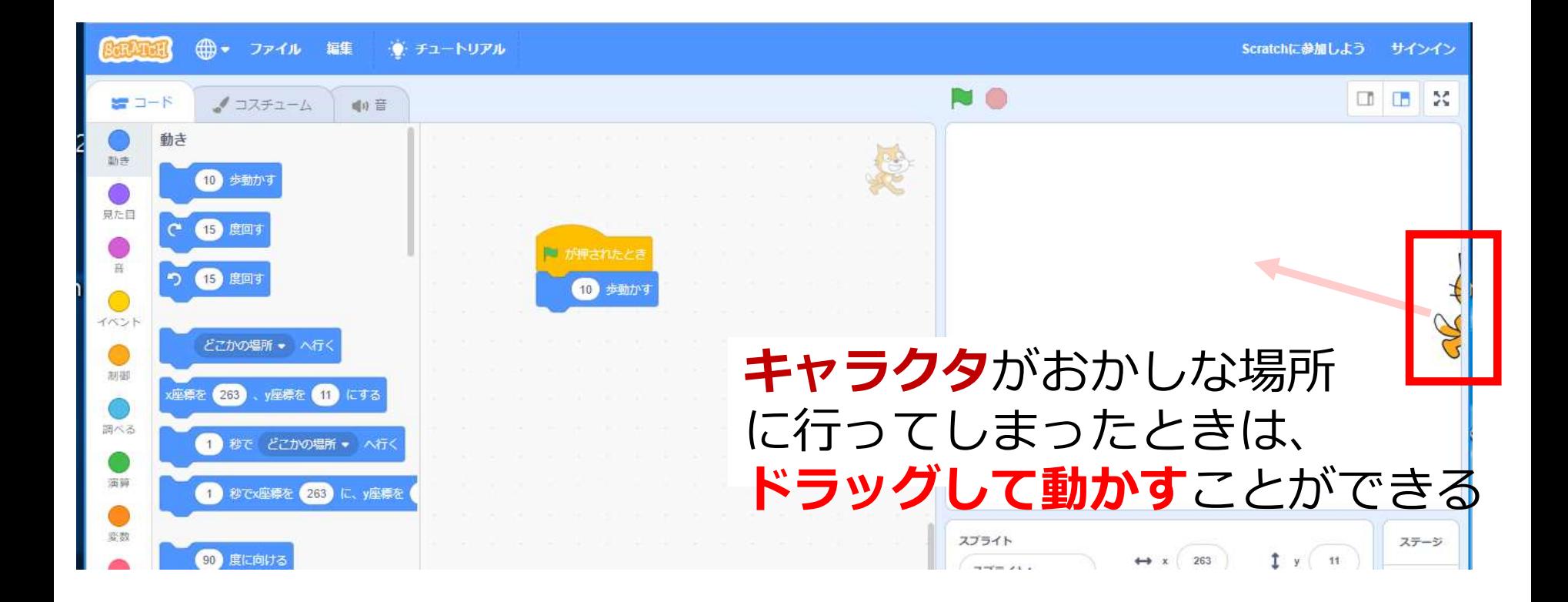

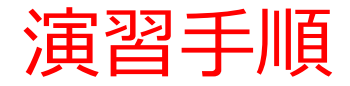

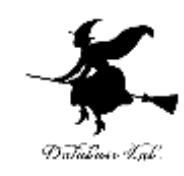

### **1. Webブラウザ**を**起動**する

2. Webブラウザで、次のURL を開く

### **<https://scratch.mit.edu/>**

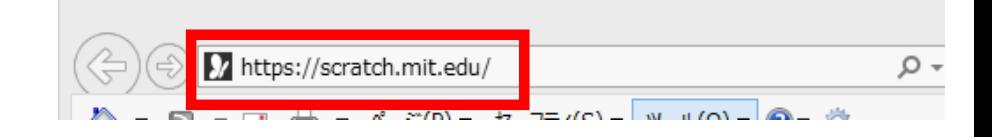

### 3.「**作る**」をクリック

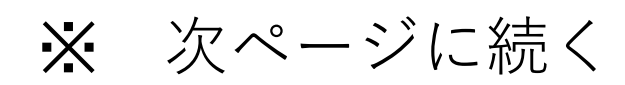

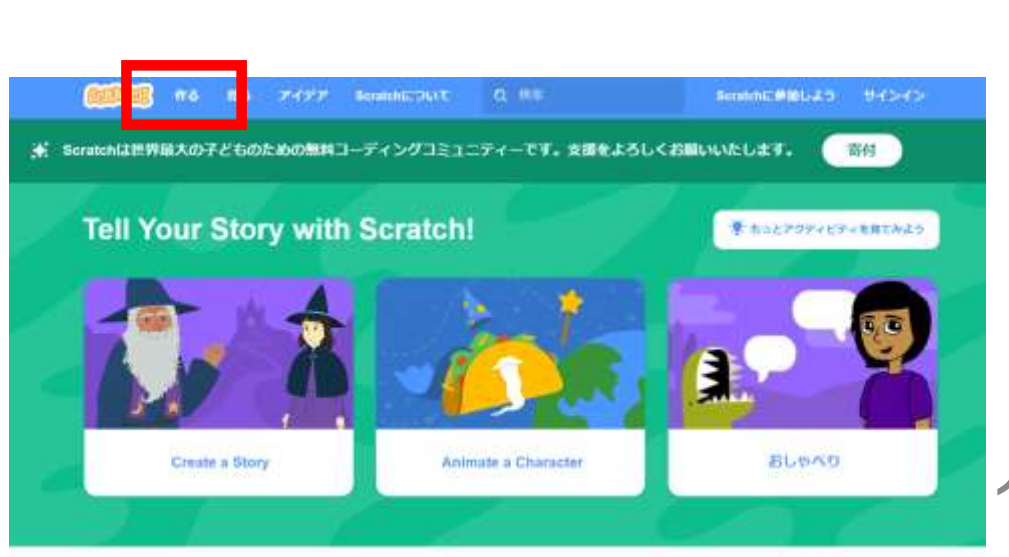

### 4.「イベント」をクリック

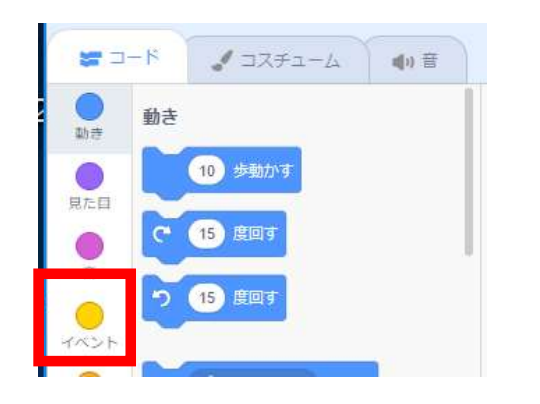

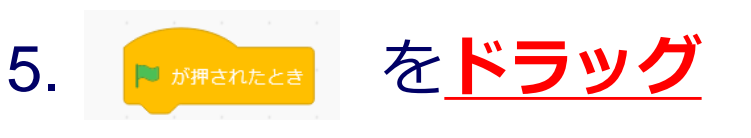

#### (左ボタンを押しながら移

### 動し、左ボタンを離す)

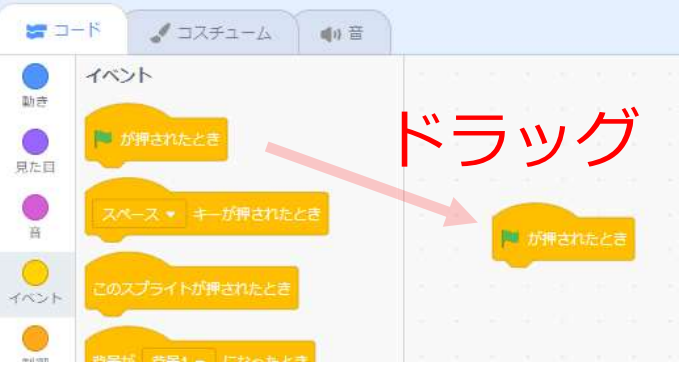

6. 「動き」をクリック

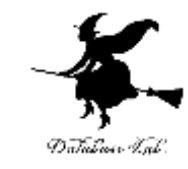

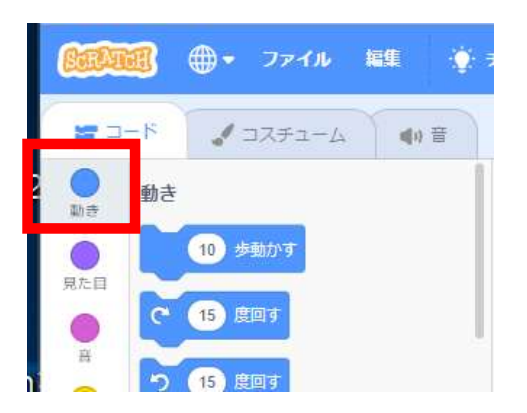

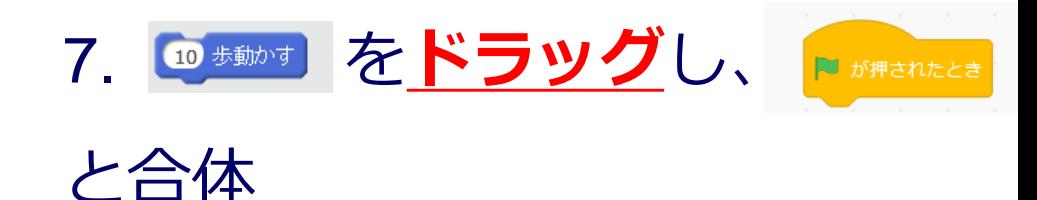

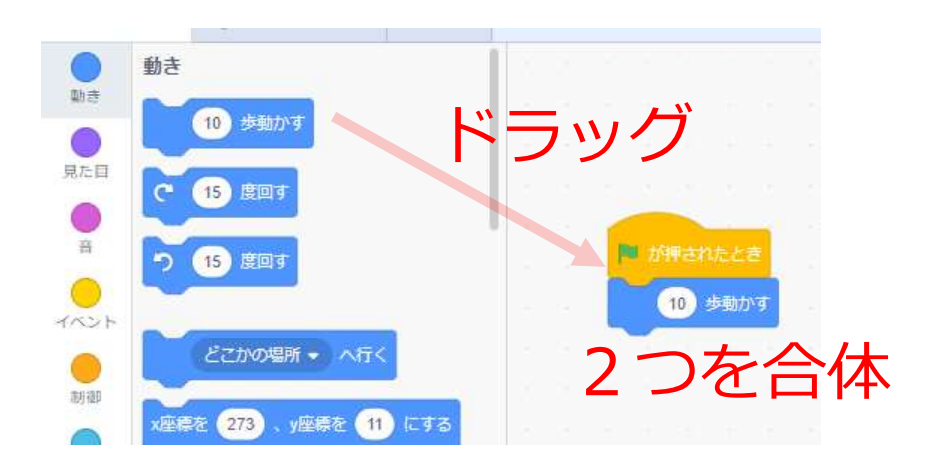

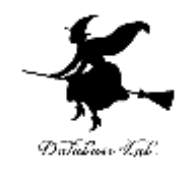

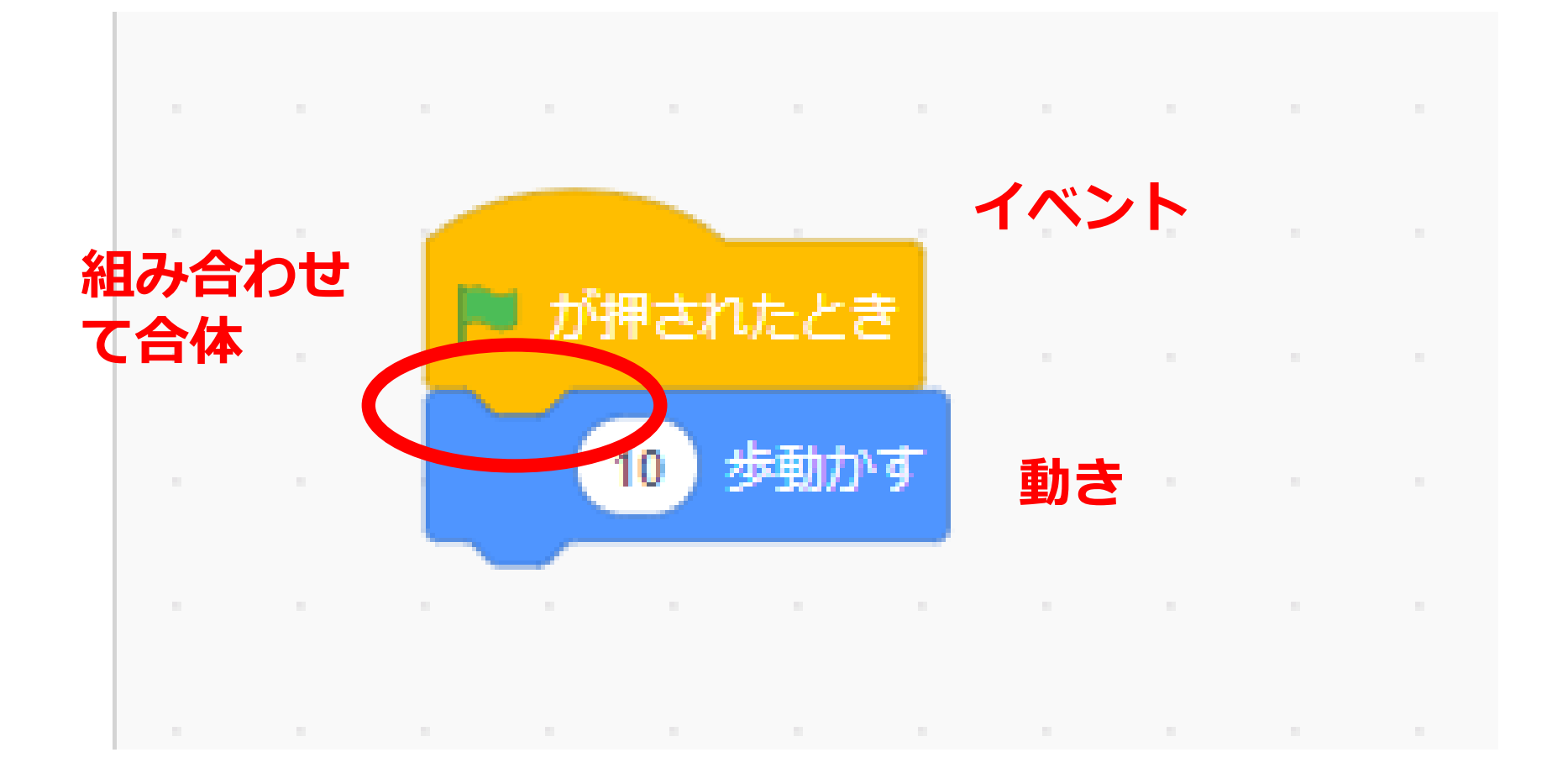

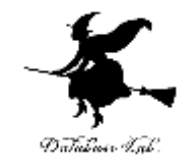

### 8. ボタンをクリックすると**キャラ クタ**が、少し右に、動く

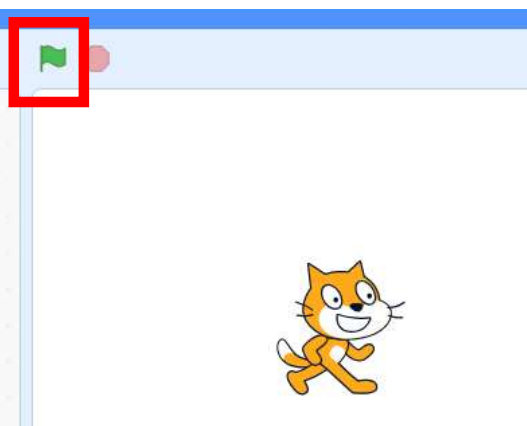

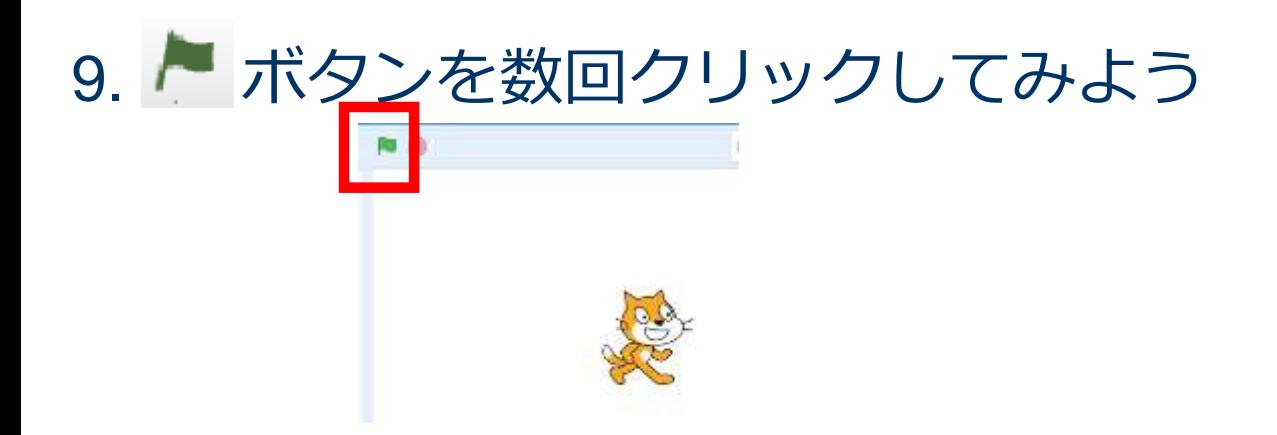

# Scratch のブロック

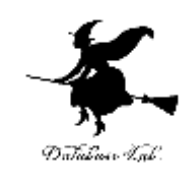

• **ブロック**を組み合わせて**キャラクタ**を動かす

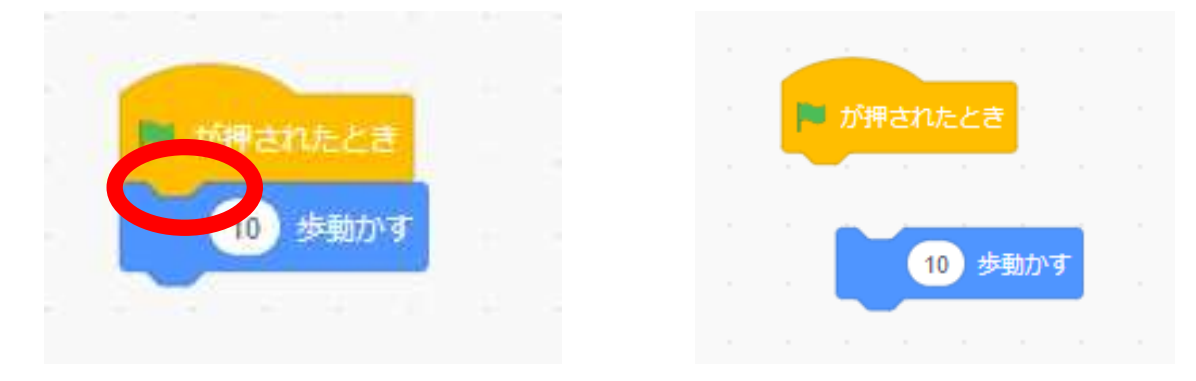

#### 離れていると うまく動かない

### • **ブロック**には、たくさんの種類がある

# Scratch の良さ

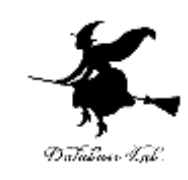

- コンピュータを用いてプログラムを製作
- 日本語対応
- •オンラインで動く(インターネットがあれば, 使 える)

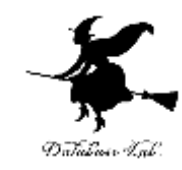

# 3. Scratch でキャラクタを増 やす

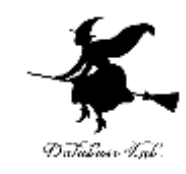

### Scratch のキャラクタ

- キャラクタは自由に増やすことができる
- キャラクタ**ごと**に、**プログラムを組み立てる**
- キャラクタを増やした直後は、**プログラムは空**

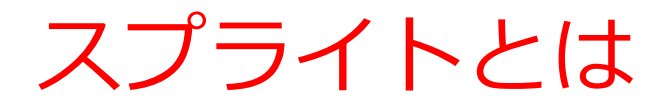

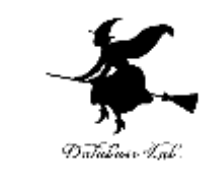

### • スプライトとは、キャラクタの画像データのこと

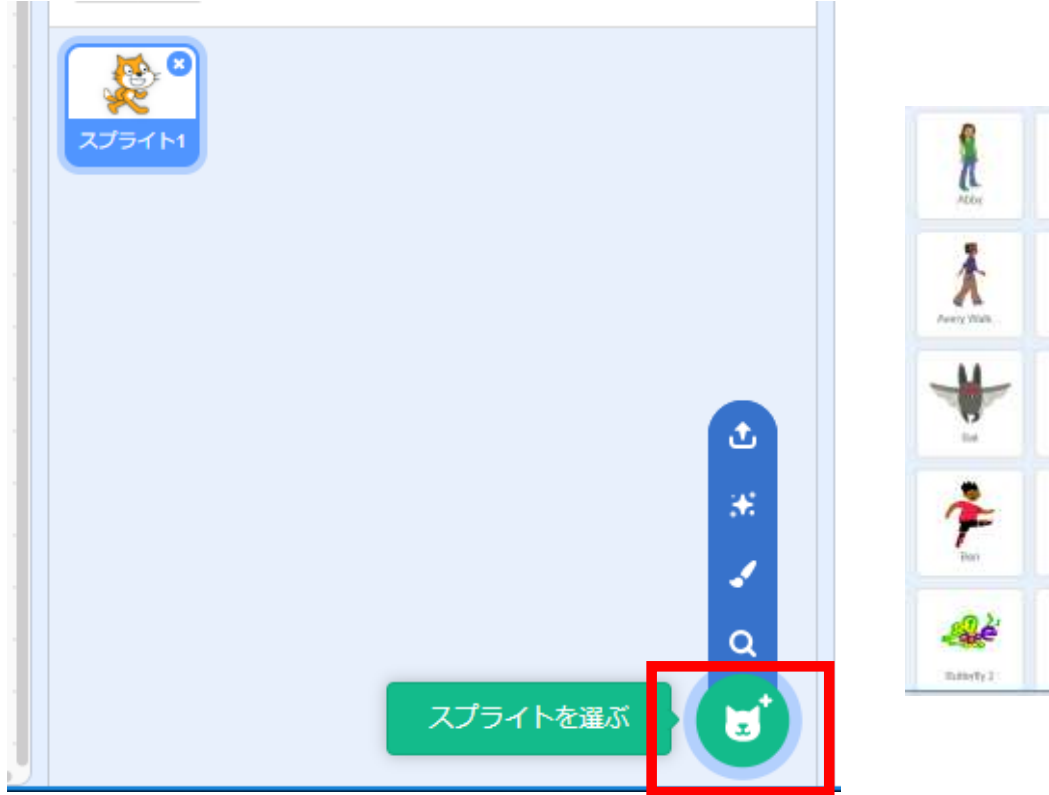

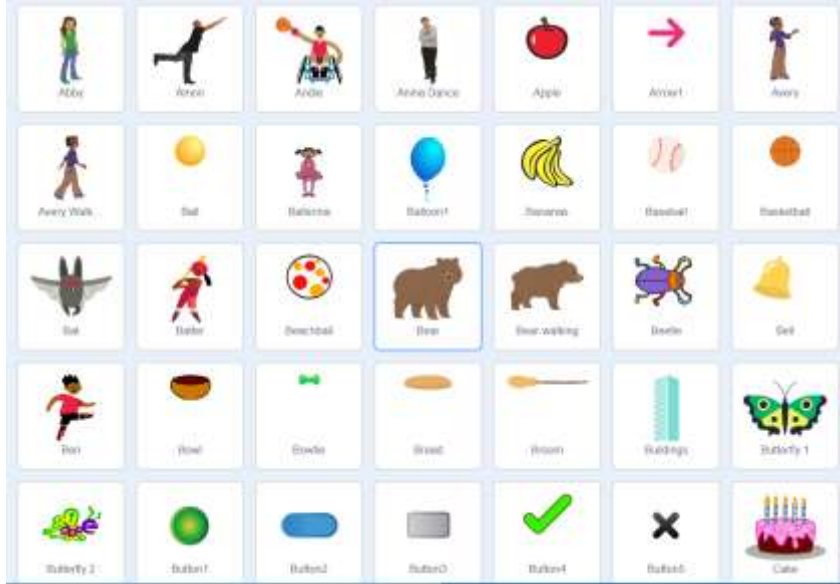

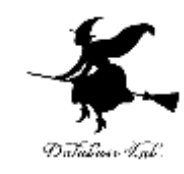

# .「**スプライトを選ぶ**」をクリック

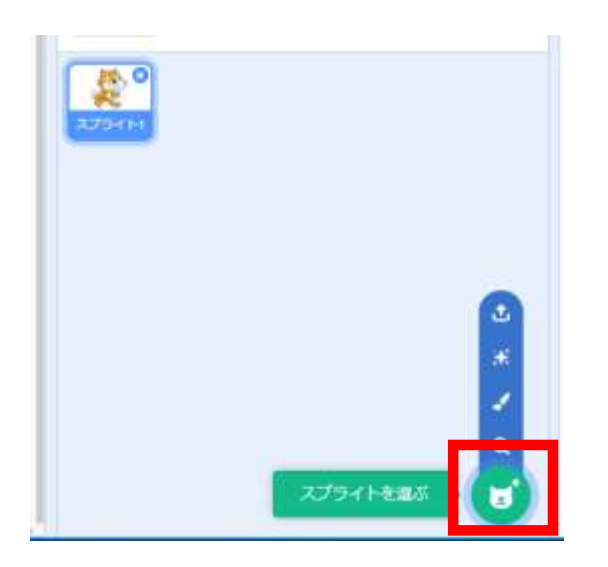

### .好きな**キャラクタ**を選ぶ

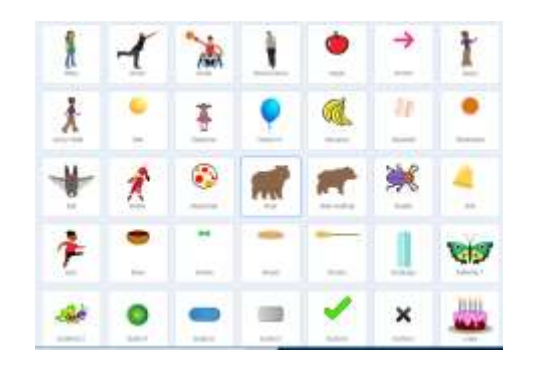

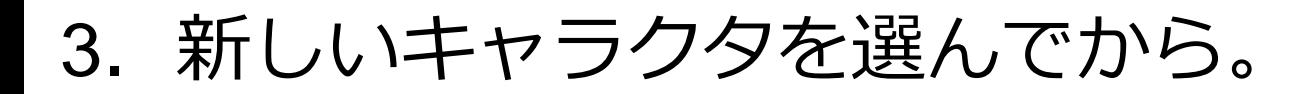

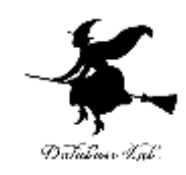

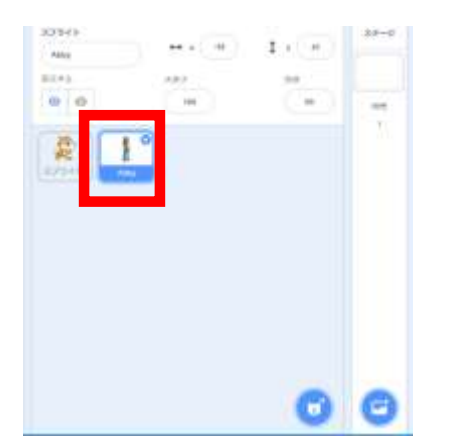

### 4. 前と同じようにブロックを組み立てる

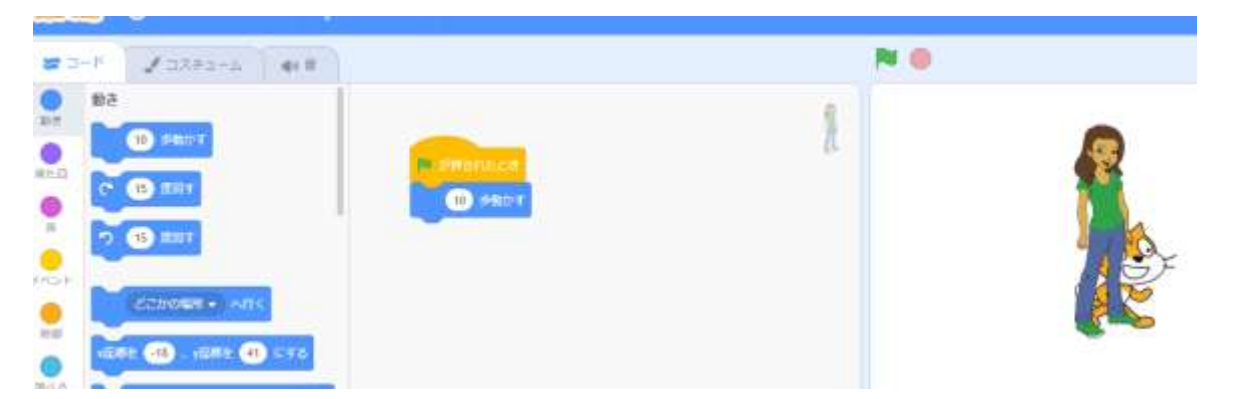

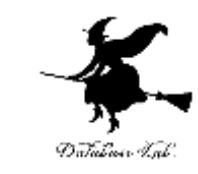

# 5. ボタンをクリックするとキャラクタが 動く。何度かクリックしてみよう

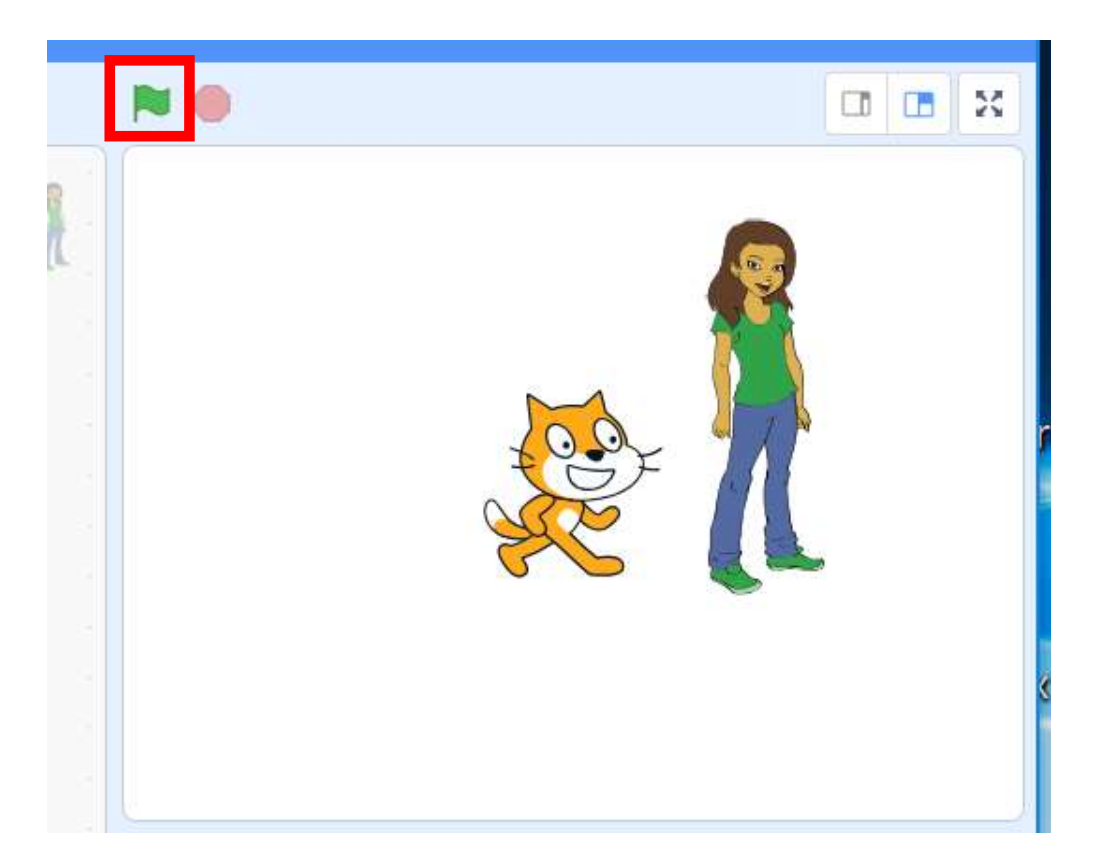

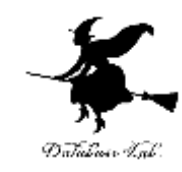

# . キャラクタを自動で動かす (制御)

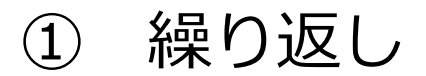

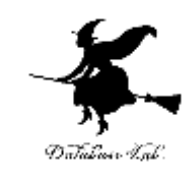

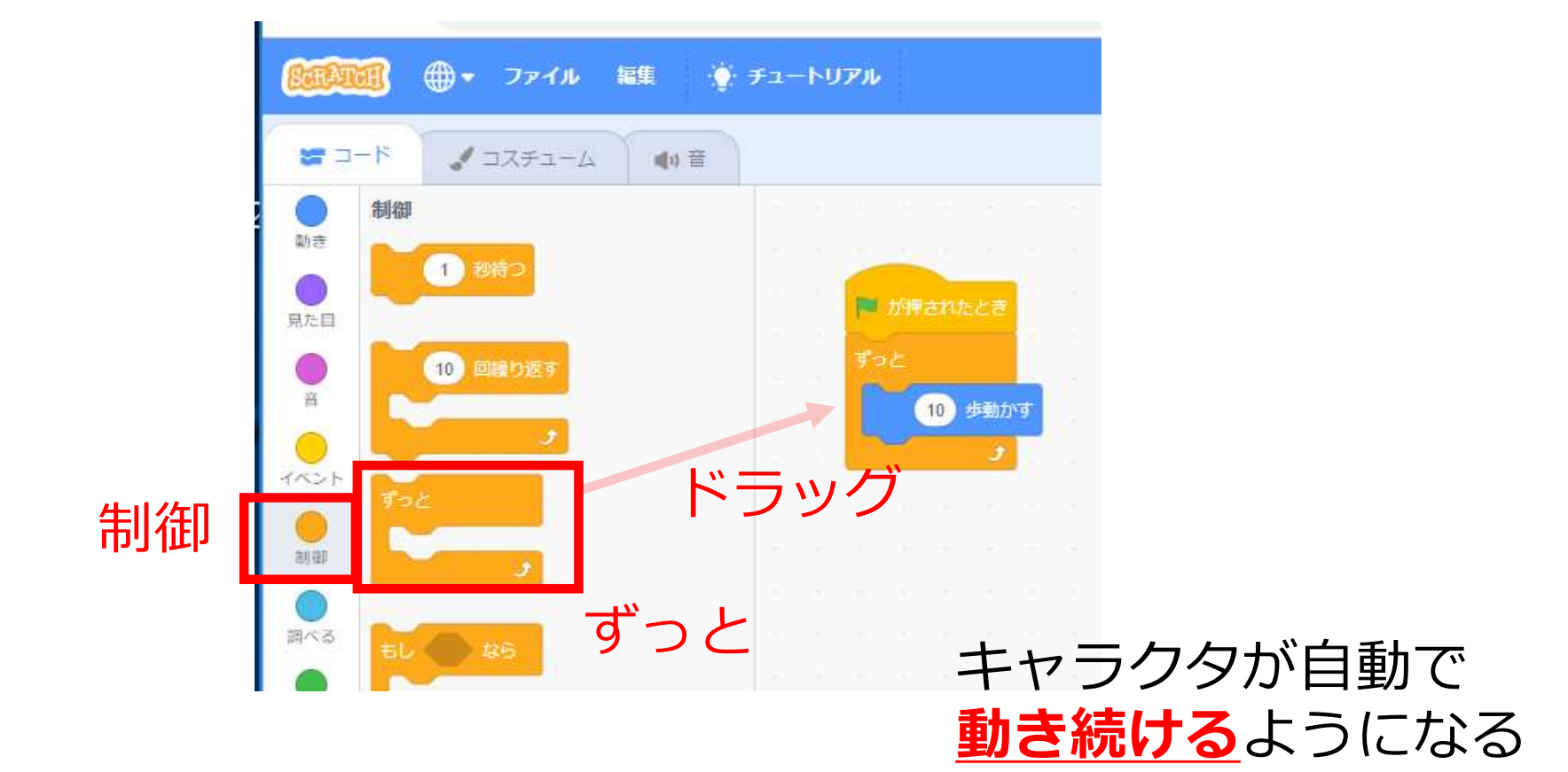

② もし・・・たら、・・・する

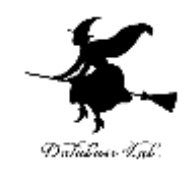

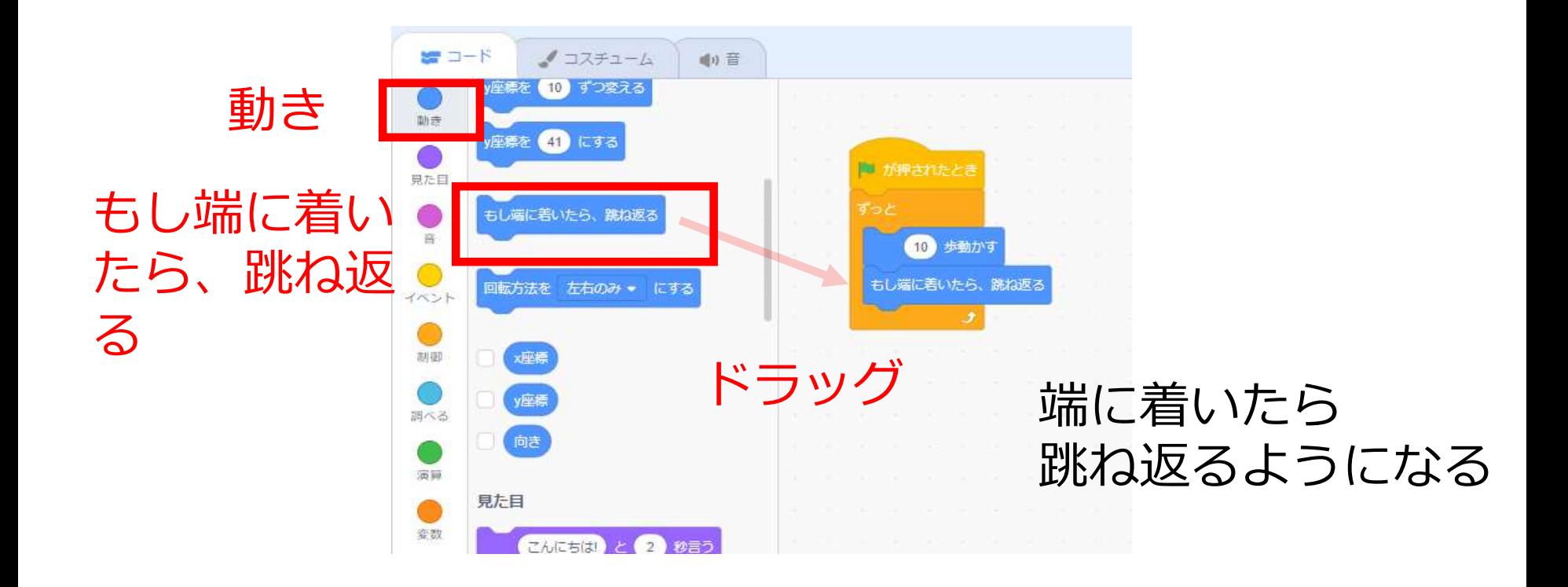

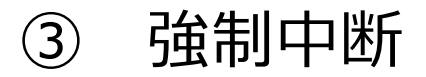

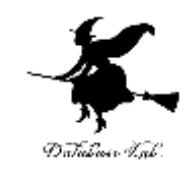

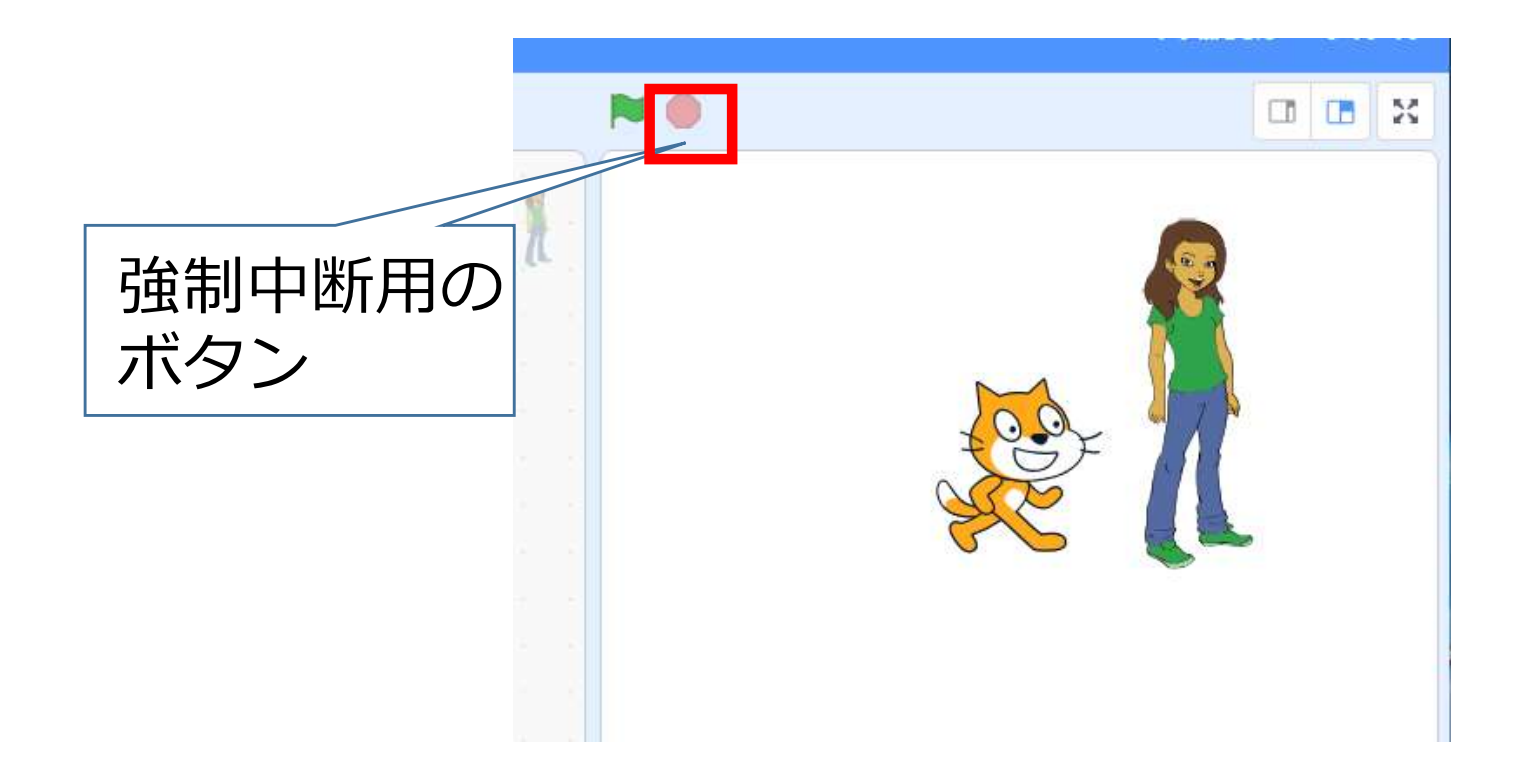

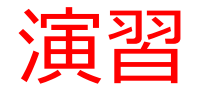

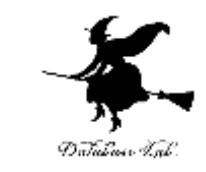

### 1. 新しいキャラクタが選ばれていることを確認

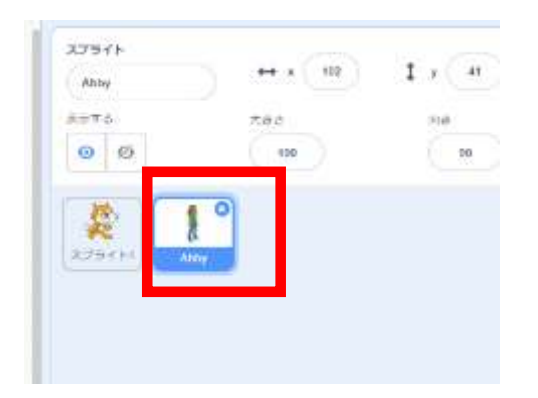

# 2. 「制御」を選び ニュ をドラッグ

÷  $22772 - 6$ 40 三 10  $\frac{1}{20}$ Eximination 意友伯 **CO** settors 合体ドラッグ

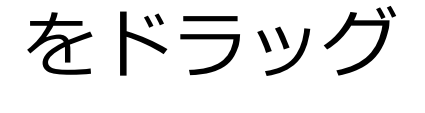

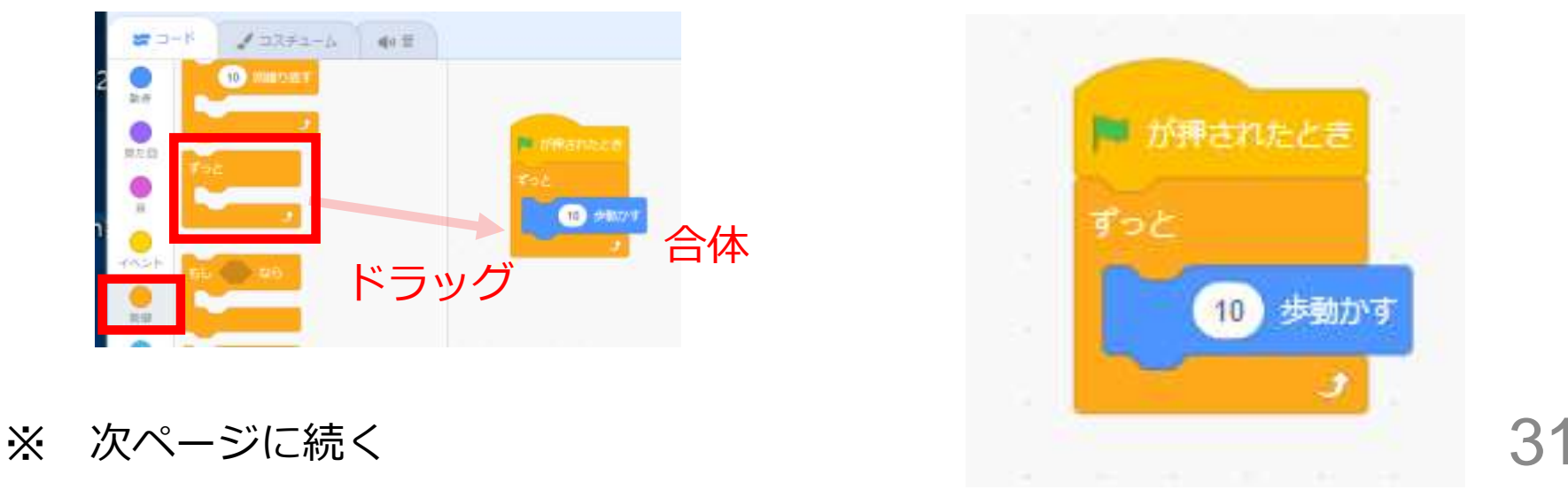

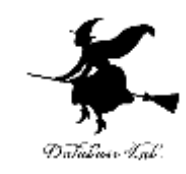

### 3.「動き」を選び きゅうにも

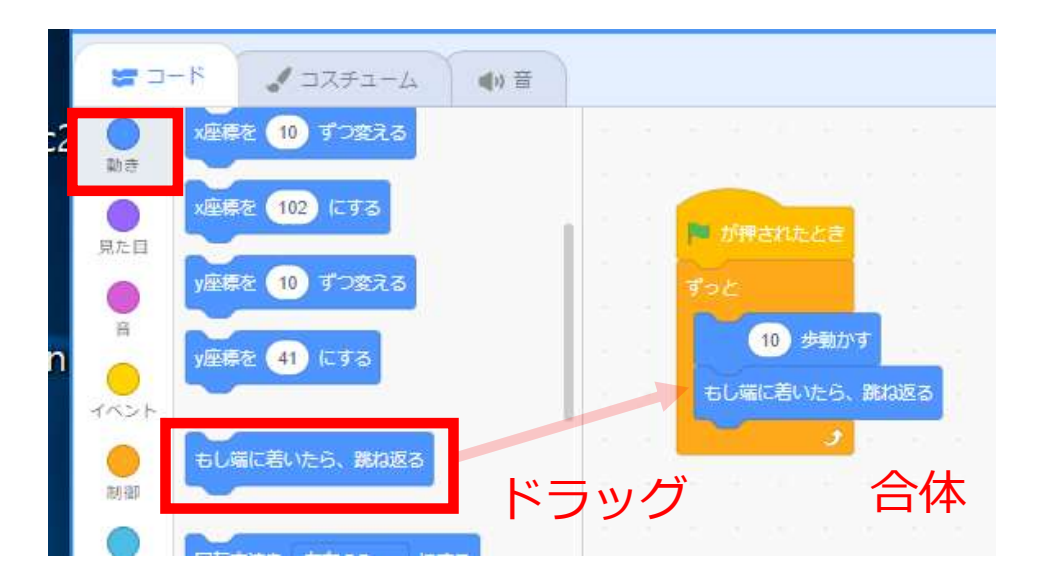

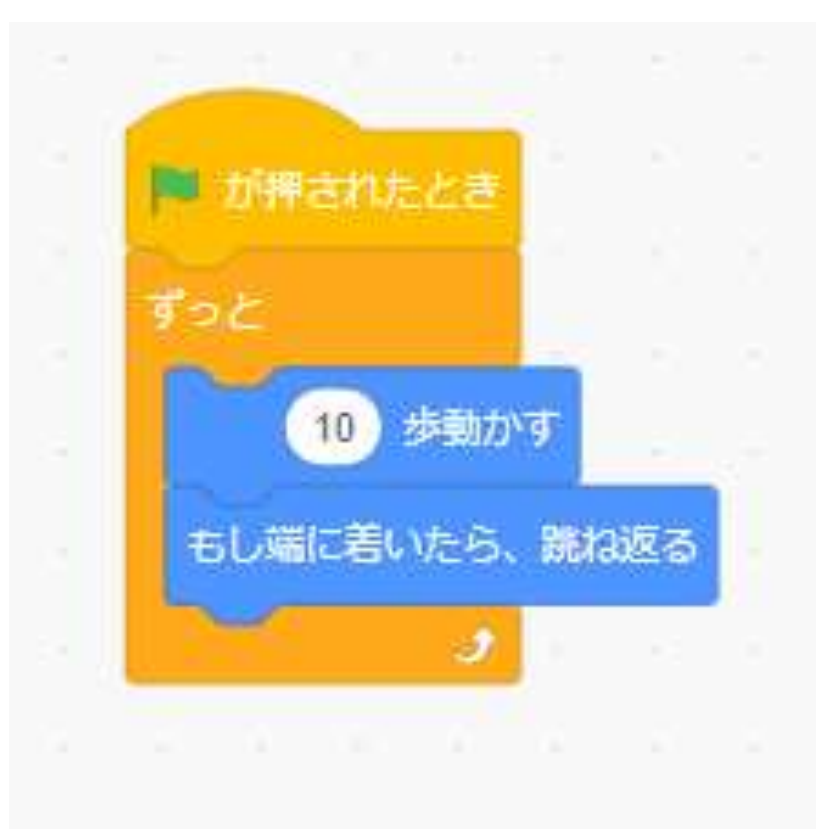

※ 次ページに続く 32

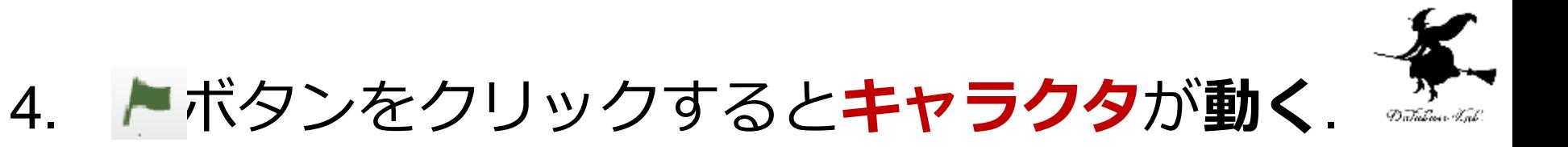

### ボタンをクリックすると**止まる**

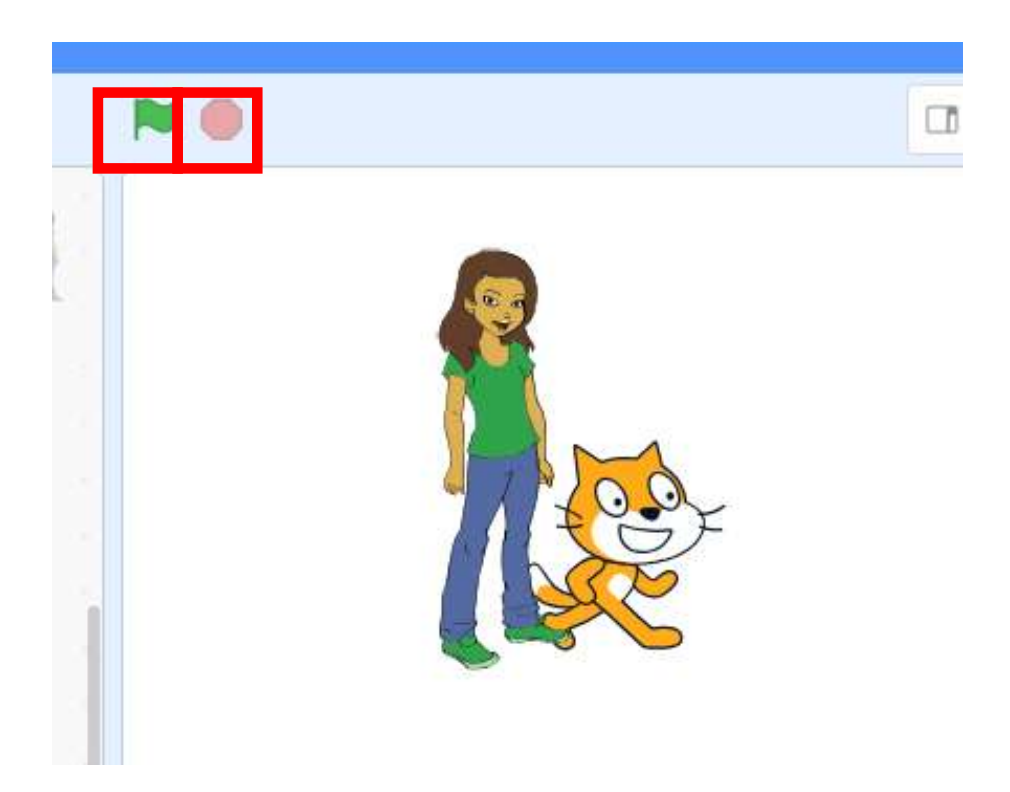

※ 次ページに続く

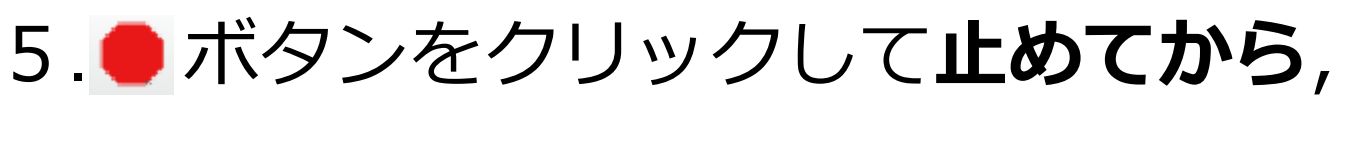

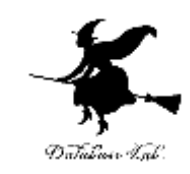

# 「**15度回す**」を**加える. 動き始める**ときに、**ななめに傾く**ようになる

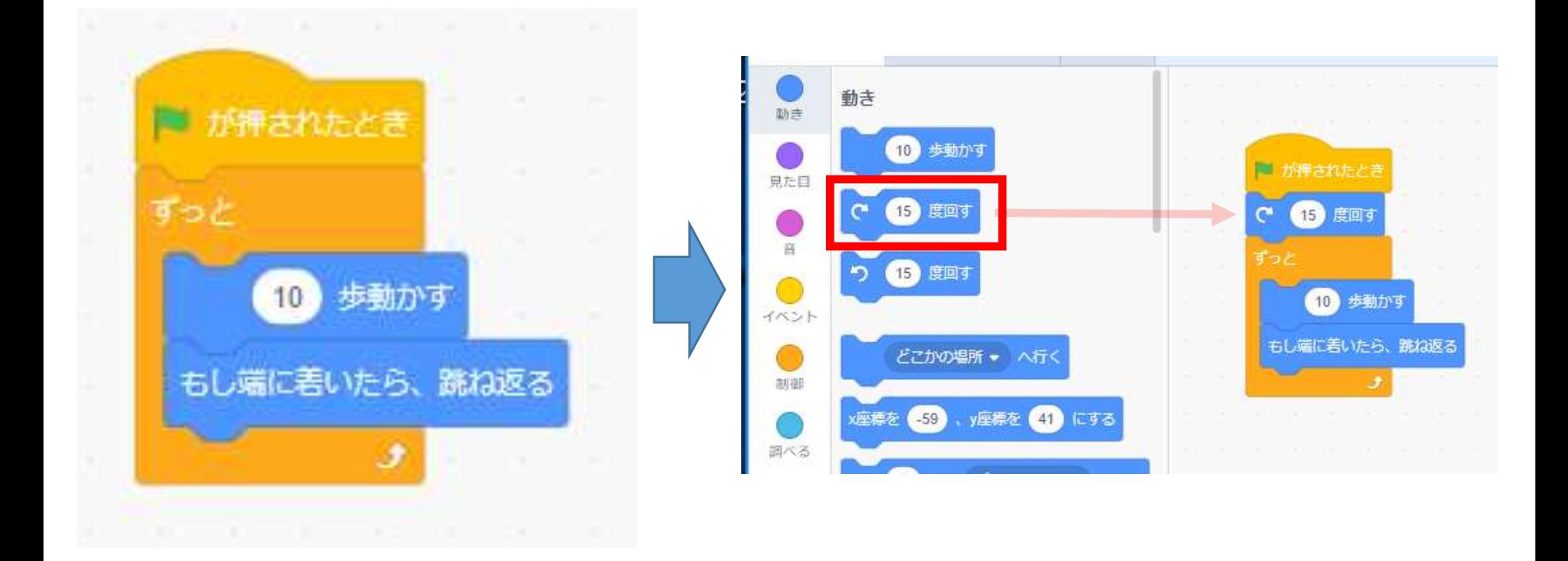

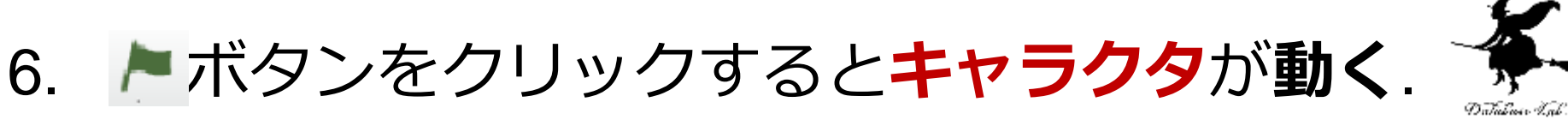

ボタンをクリックすると**止まる**

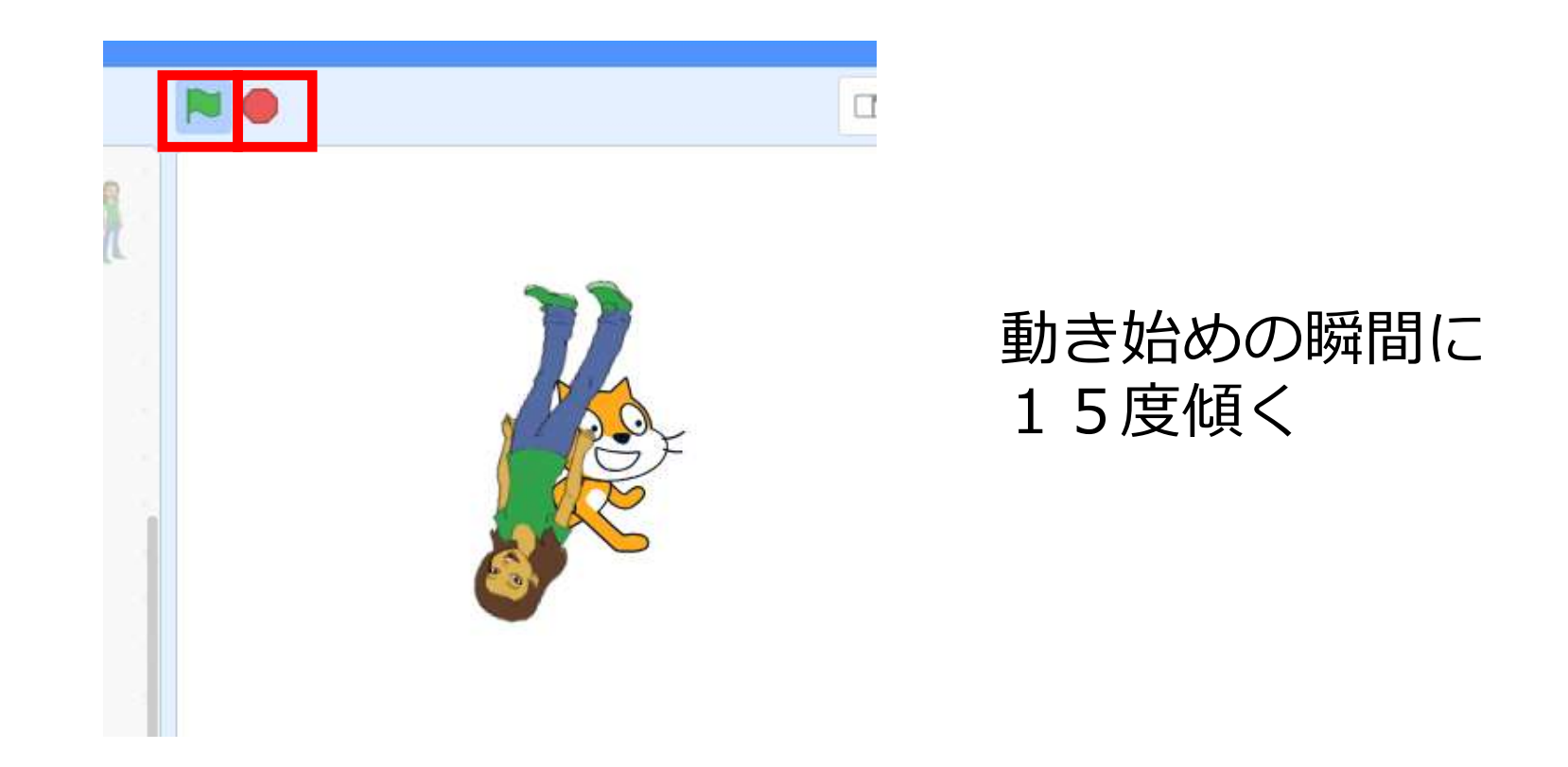

# 4. 繰り返しの例

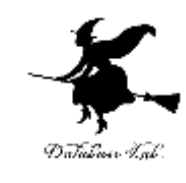

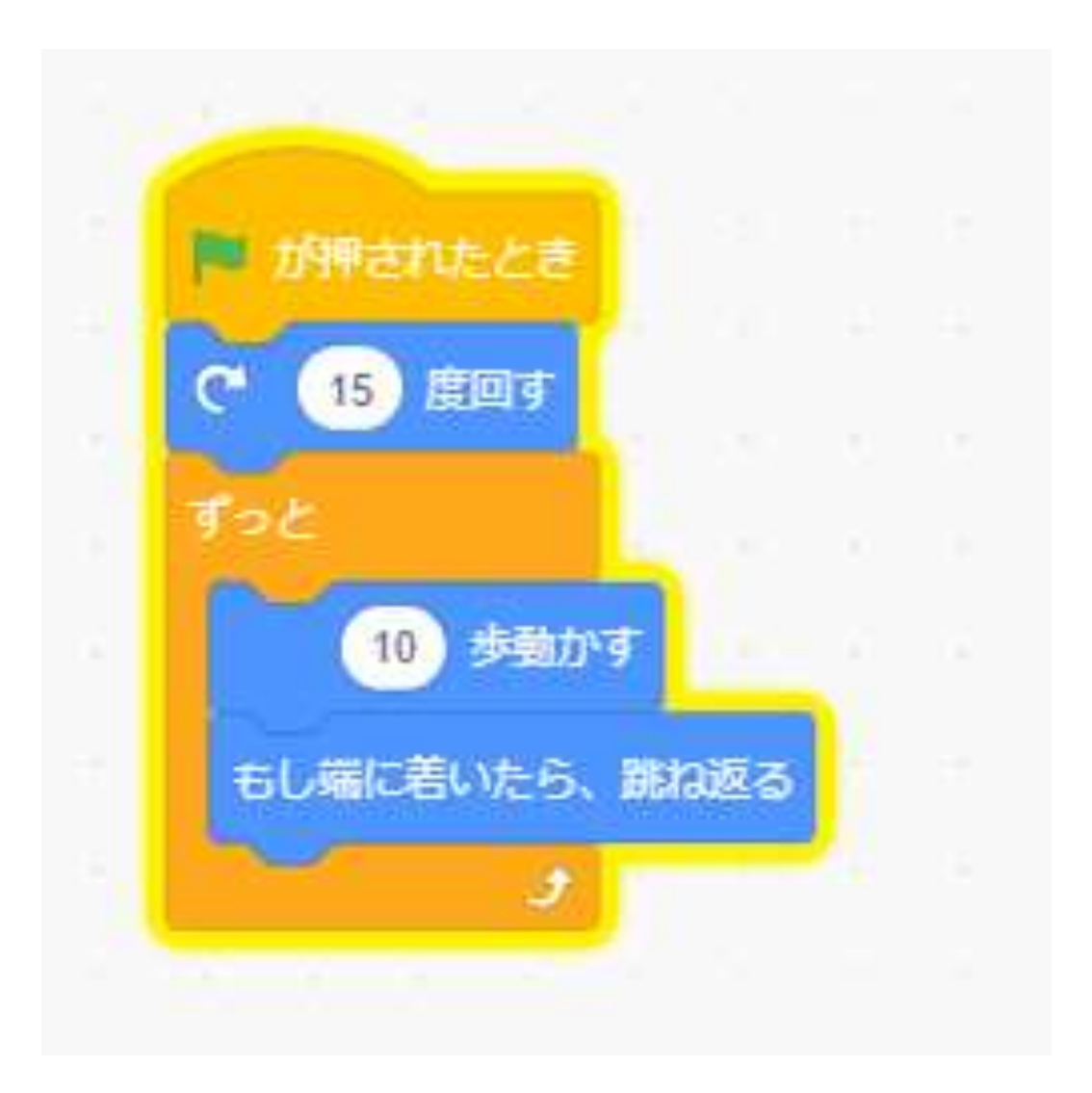

### 強制中断する まで動き続ける

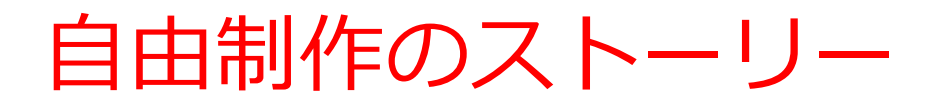

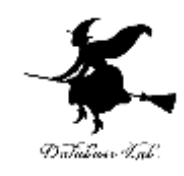

• いろいろな機能を実際に試す

- うまく行ったこと(成功)を仲間と分かち合う
- 迷ったときは質問する(質問すること自体が勉強 になる)

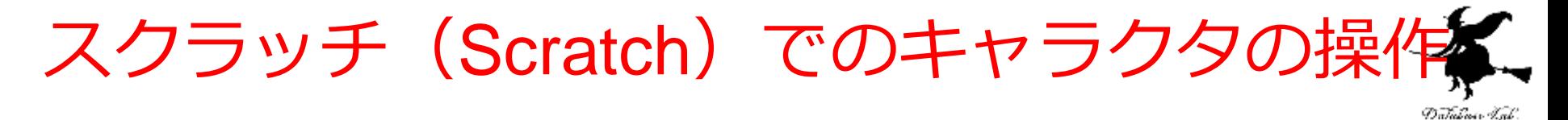

### • キャラクタの削除

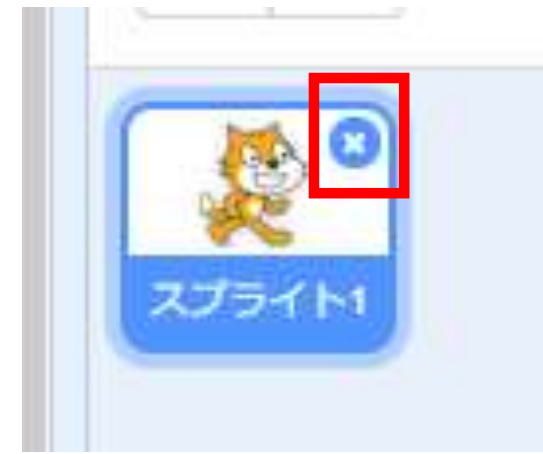

削除したいキャラクタ の「x」で 「**削除**」

• キャラクタの強制移動

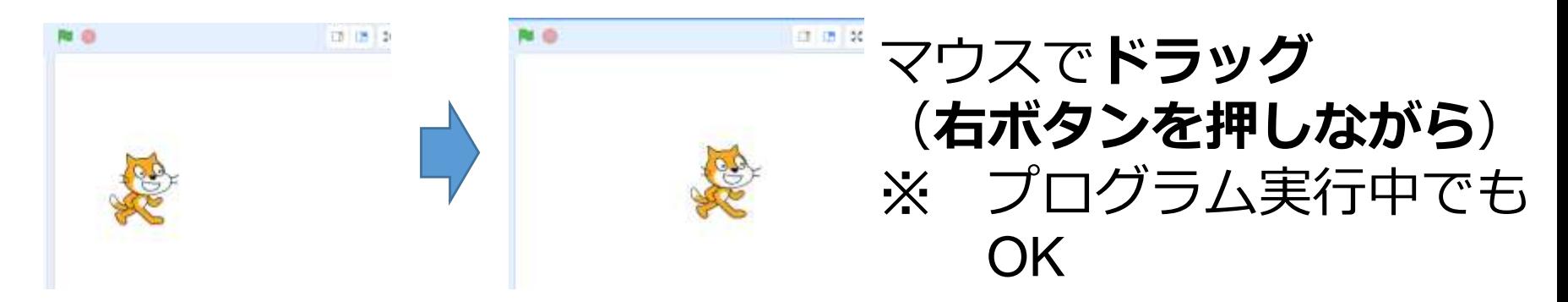

# 作ってみよう

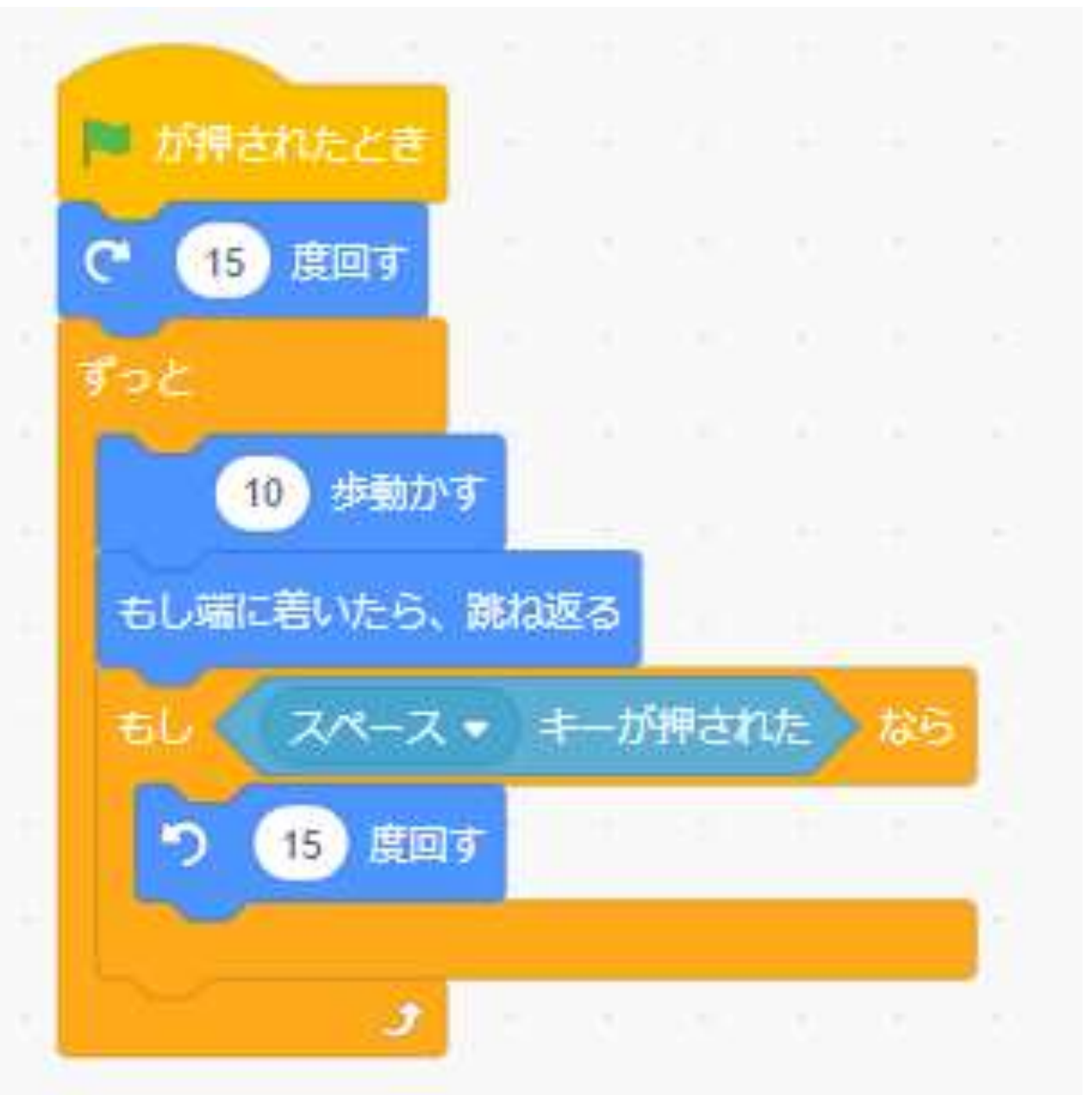

![](_page_38_Picture_2.jpeg)

![](_page_39_Picture_0.jpeg)

![](_page_39_Picture_1.jpeg)

**ブロック**

### 40